# Steps for Making Tax Changes Using Duke@Work

Go to [http://work.duke.edu](http://work.duke.edu/) and enter your NetId and password to log-in.

### Duke @ WORK

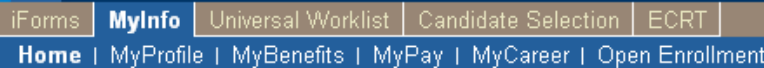

#### Home > Home

#### Welcome to Duke@Work.

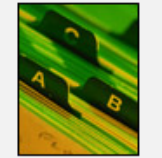

#### MyProfile

- View and edit your home address.
- View a summary of your personal information in the HR/Payroll system.
- View and edit your Duke Flex Account.
- View and edit your Duke directory listing and settings.

#### Quick Link Duke Flex Account Login

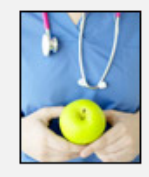

#### My Benefits

- Review your enrollment in Benefit plans.
- Access links to other Benefit resources.

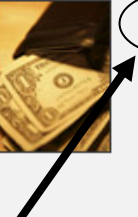

MvPay View your online pay statement.

- View and edit your bank account used for direct deposit.
- View and edit your W-4 and NC-4 tax witholding elections.

#### Quick Link Pay Statement Pay Statement Print Settings

#### MyCareer

- Search for jobs at Duke.
- Access links to professional development resources.

To update your W-4 and NC-4 tax withholding elections, go to the My Pay link on the My Info page at Duke@Work.

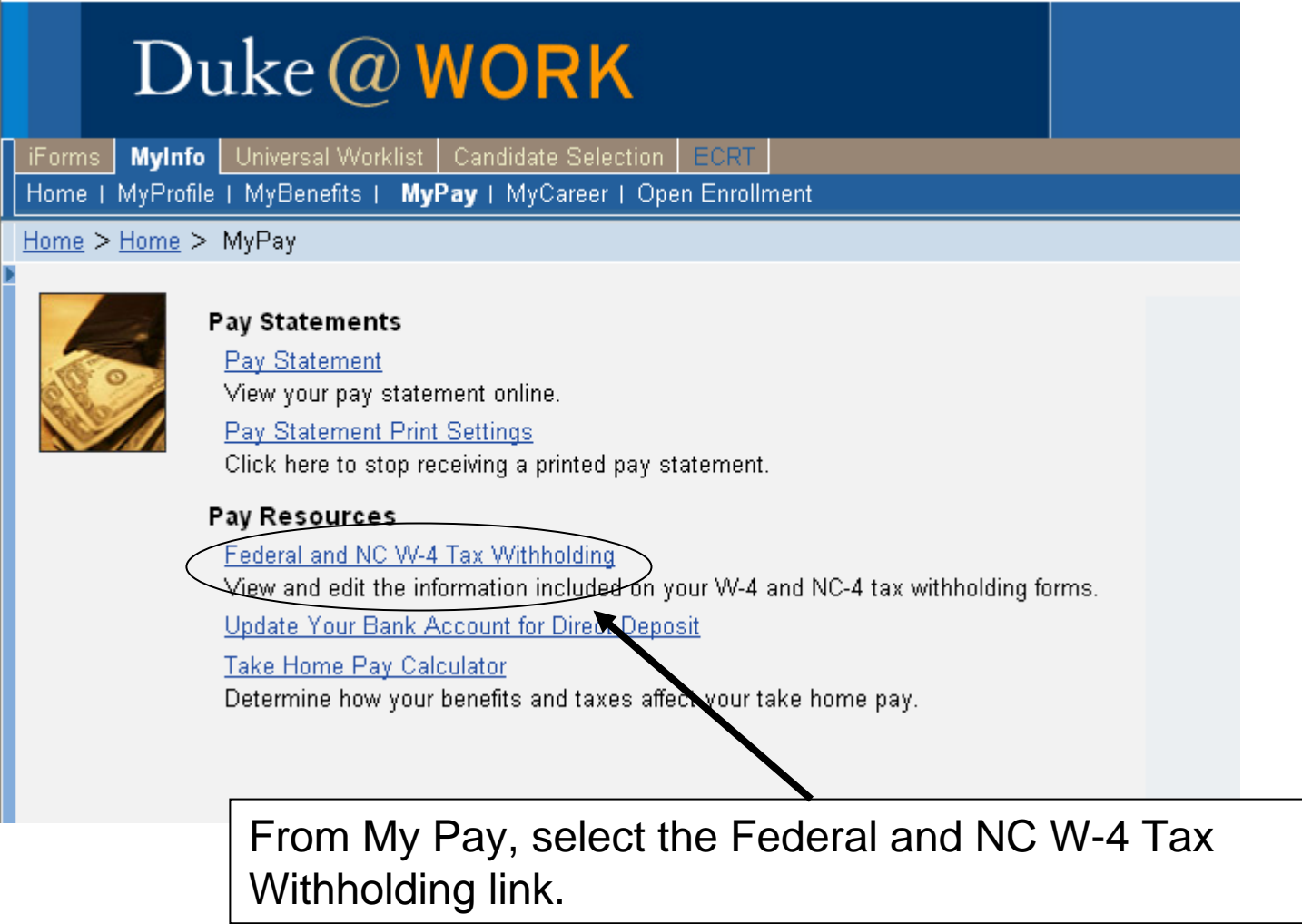

#### Duke @ WORK **MyInfo** Universal Worklist Candidate Selection ECRT iForms. Home | MyProfile | MyBenefits | MyPay | MyCareer | Open Eprollmont Modifying your tax withholdings is a four step process ... MyPay > MyProfile > Update Your Home Address > MyPay and changing Federal and North Carolina withholdings is a separate transaction. Use this guide to ensure you  $\overline{3}$  $\overline{4}$ have completed all four steps and that your changes Overview Edit Review and Save Confirma have been saved in the payroll system. Based on the payroll cycle, the system will automatically determine the earliest effective date possible

for the update to your tax withholding elections.

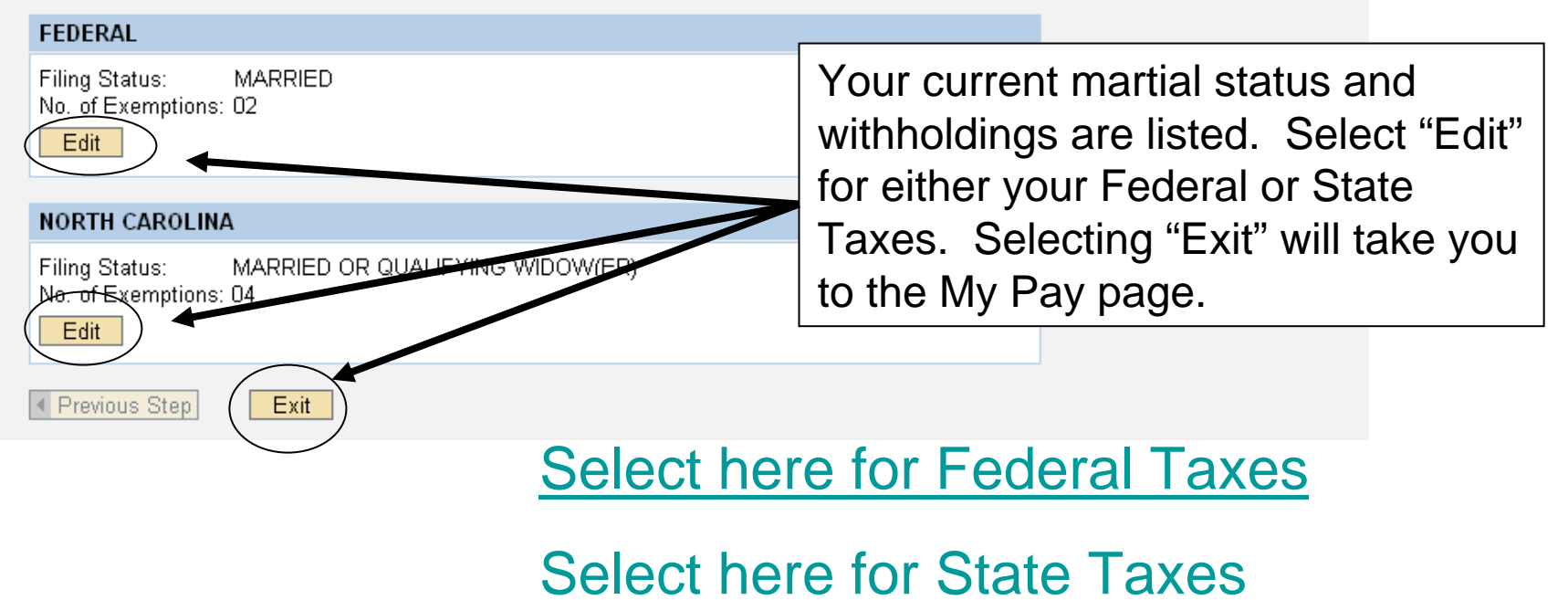

<span id="page-4-0"></span>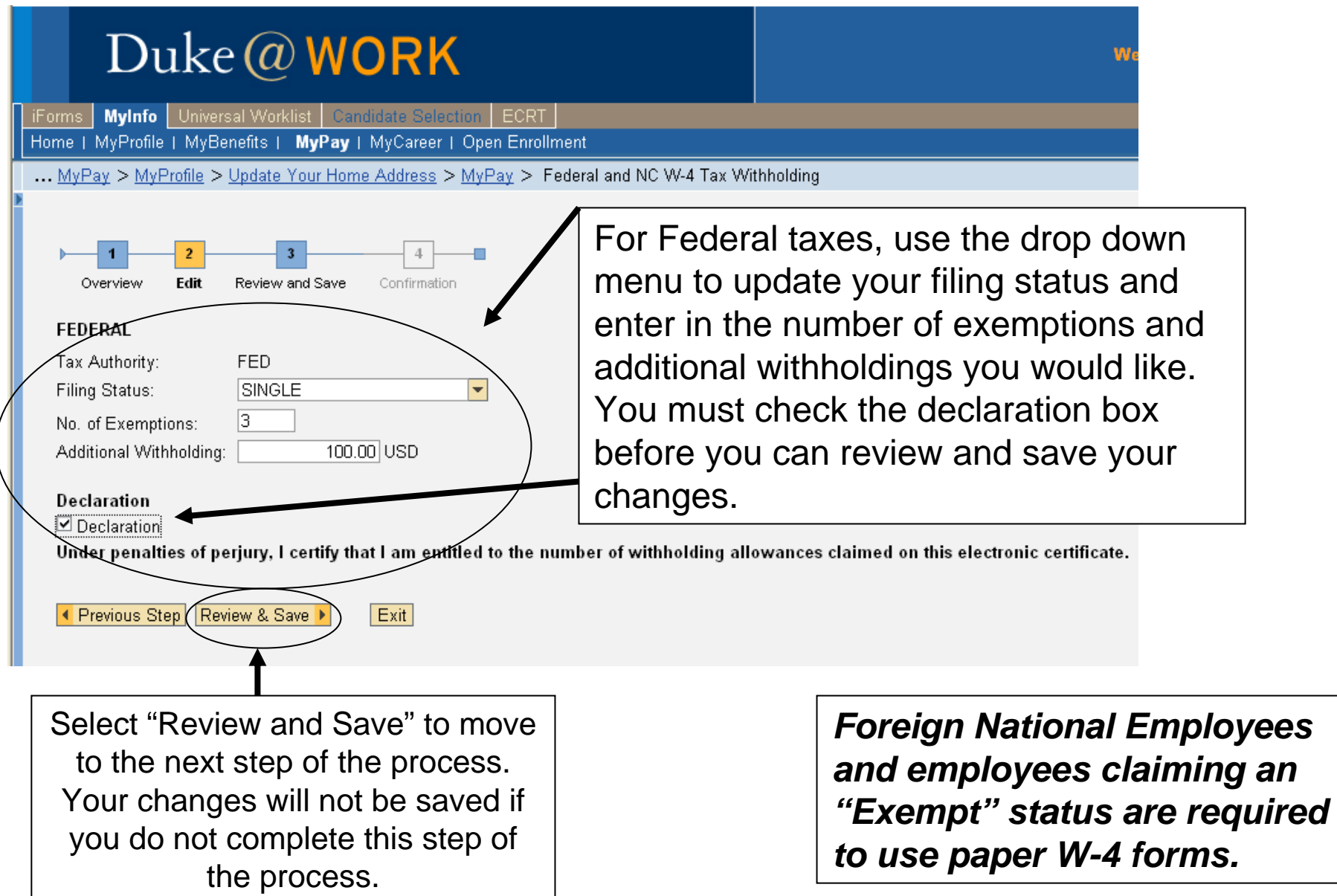

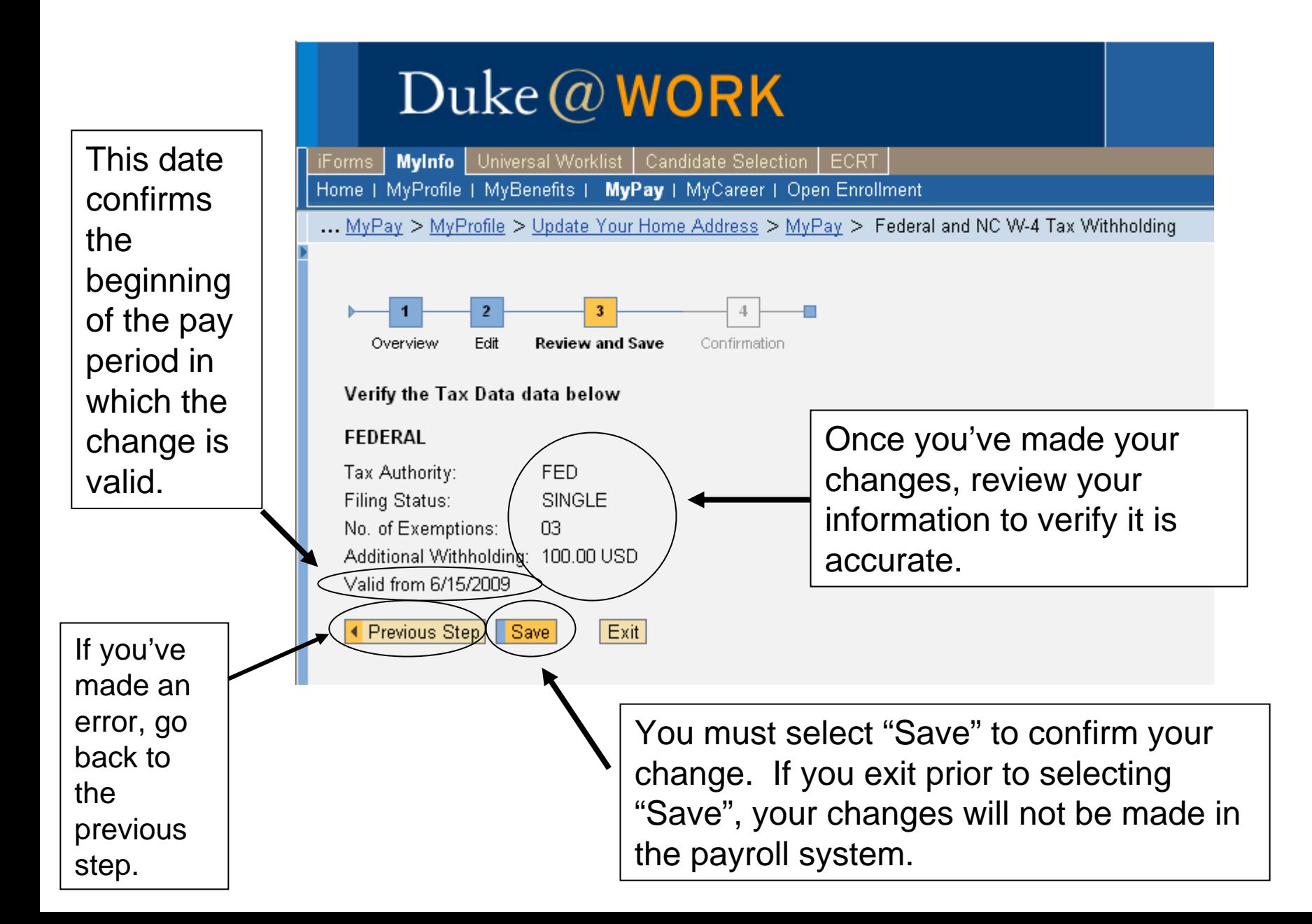

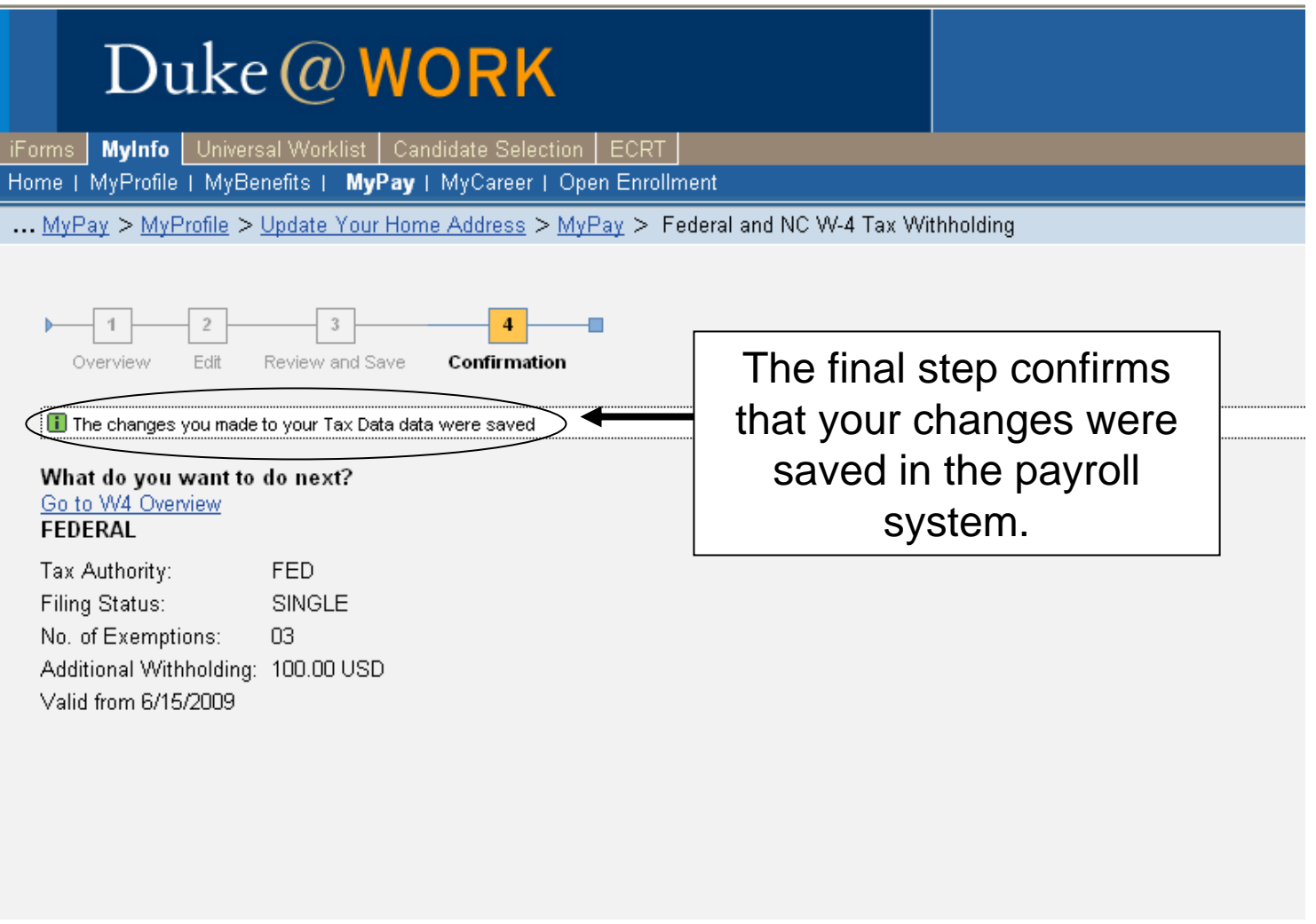

Select here to review how to modify state taxes.

Select here for instructions on how to log-off.

<span id="page-7-0"></span>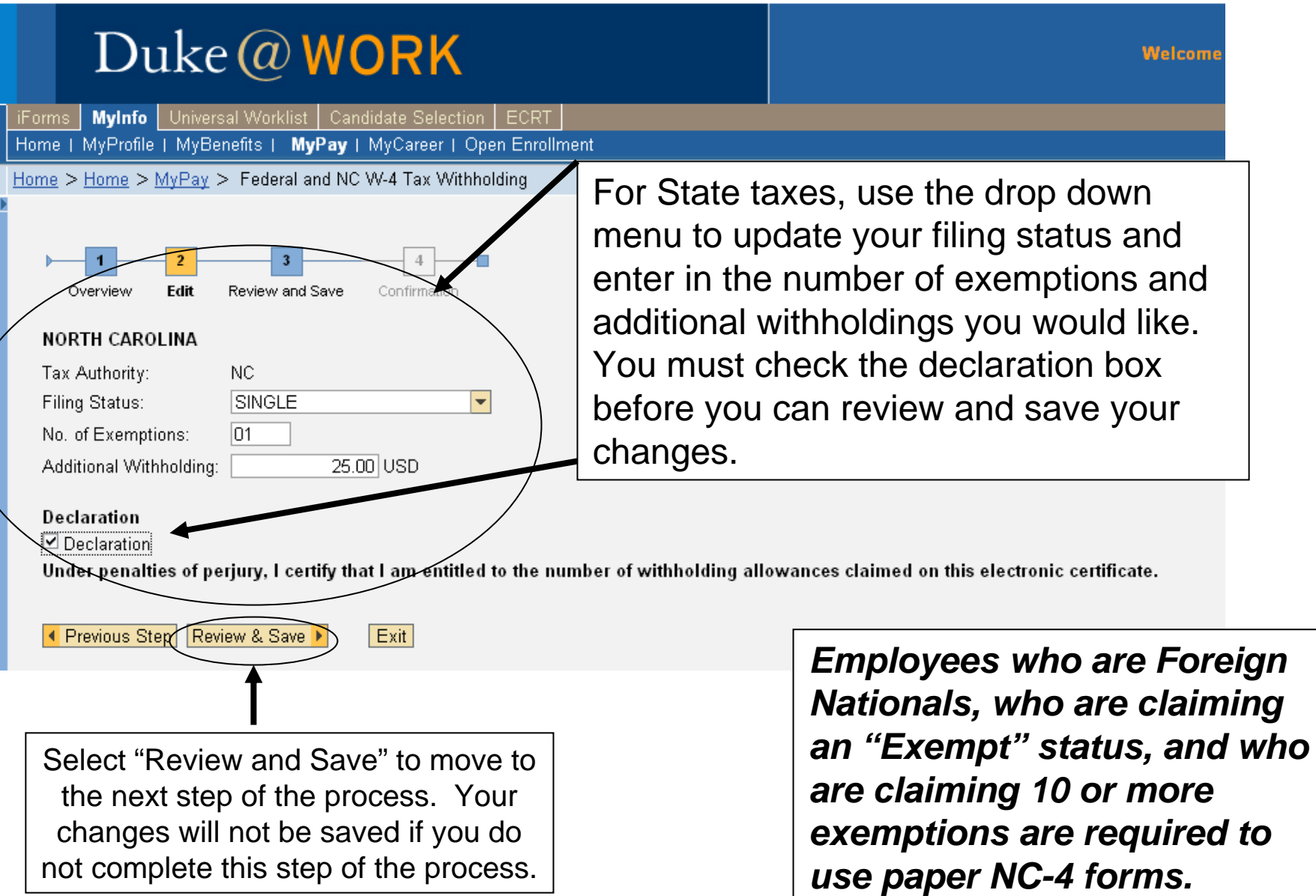

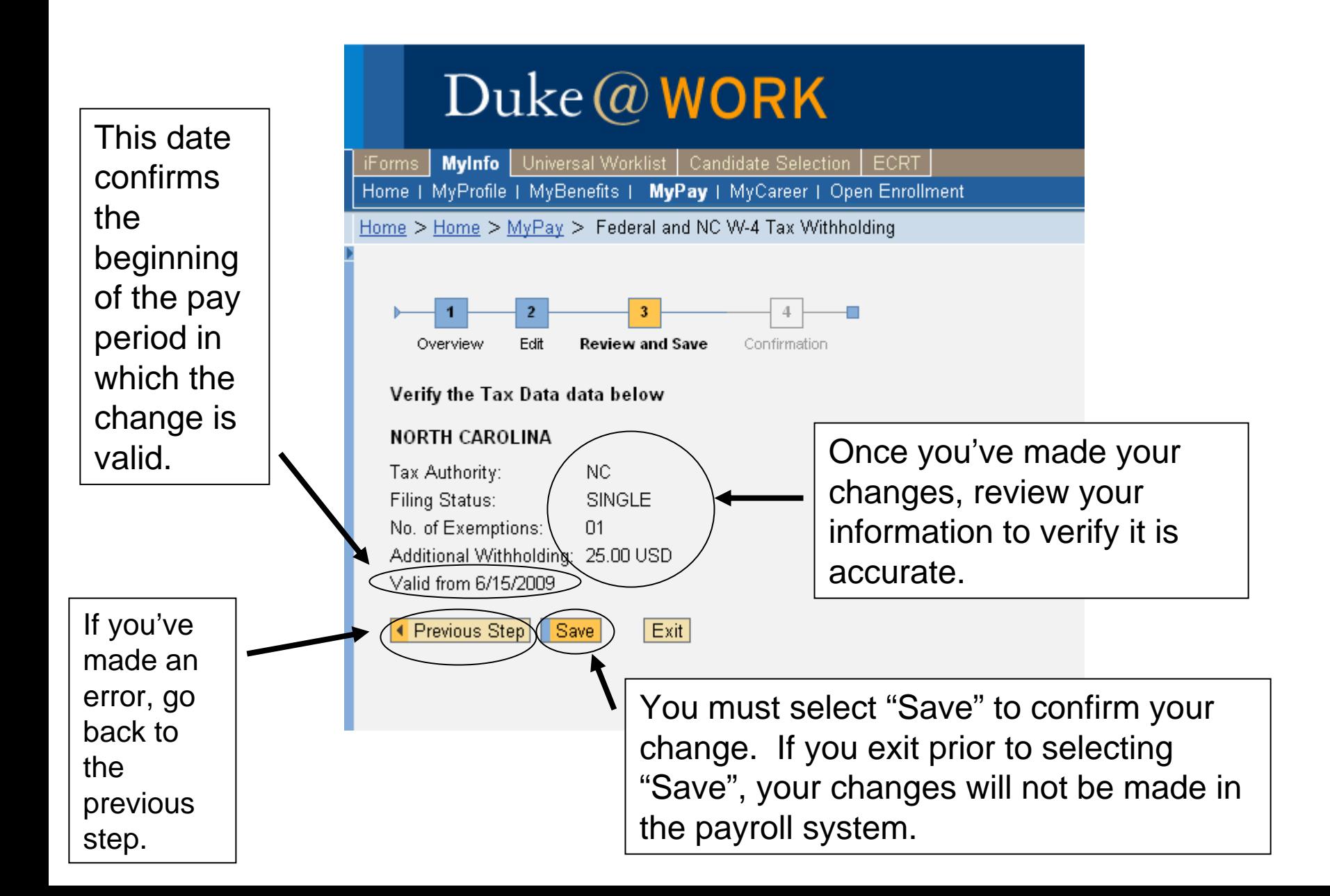

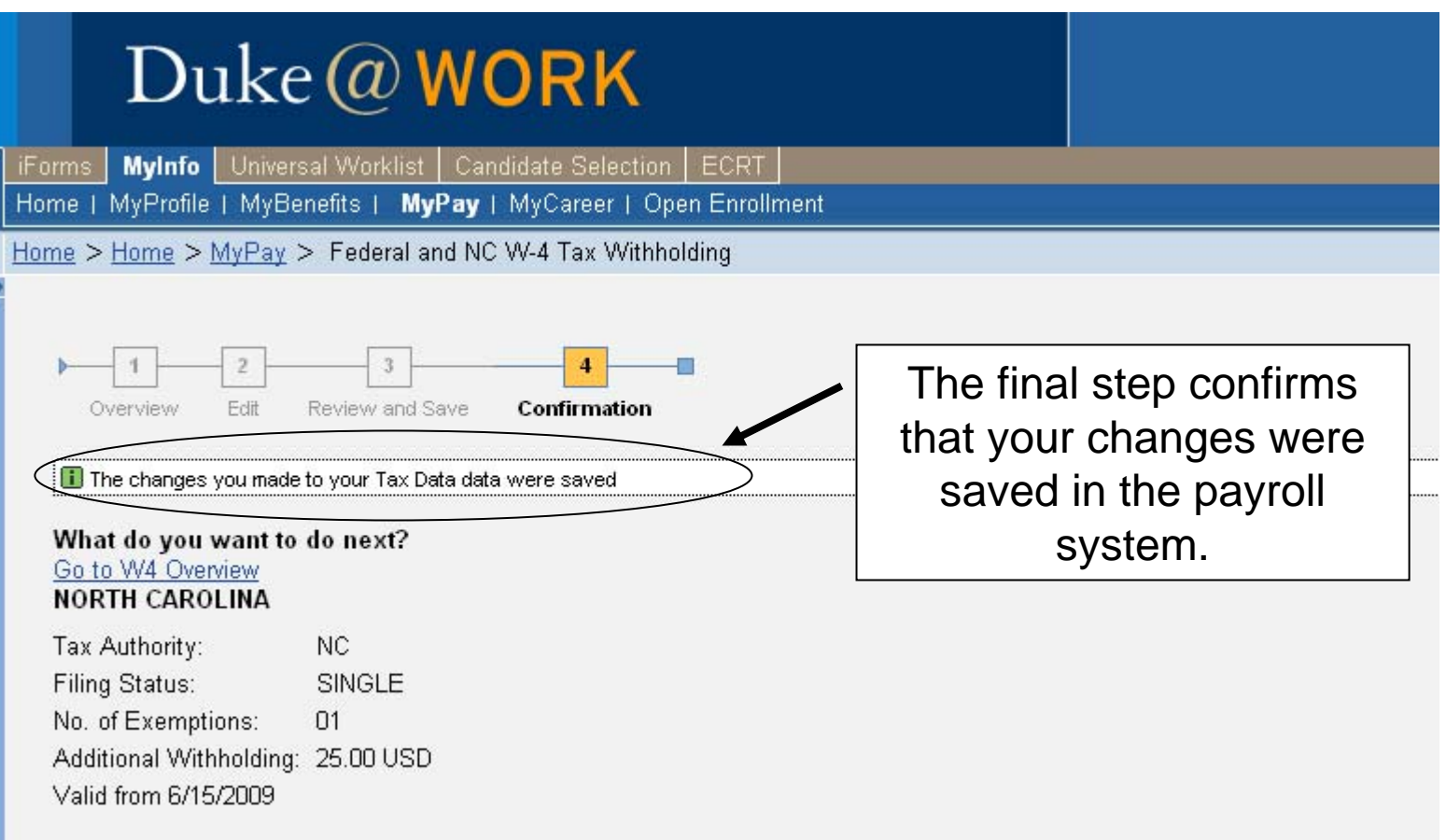

Select here to modify federal taxes.

Select here for instructions on how to log-out.

### <span id="page-10-0"></span>*All three steps below must be completed to successfully log off Duke@Work. Step 1*

#### Duke @ WORK **Welcome Gwendolyn Hall-DiFabio** Log Off **Mylnfo** Universal Worklist | Candidate Selection | ECRT iForms Home | MyProfile | MyBenefits | MyPay | MyCareer | Open Enrollment Select the Log Off button to Home > Home > MyPay > Update Your Bank Account for Direct Deposit 同 begin the log off process. *Step 2* L ARROR KAVENSTE ERREIREN YYN LEMER AULTURE SAP NetWeaver Portal -- Web Page Dialog Are you sure you want to log off? Select "yes" to continue the log off

Yes | No process. Select "no" to return to Duke@Work. https://ept.oit.duke.edu/ @ Internet

### *Step 3* $\mathbf{D}$ ,  $\mathbf{H}$ **Duke University NetID Services Logout**

You are logging out of NetID services. Choosing yes will log you out of all NetID services you are currently using.

Are you sure you want to log out of NetID services?

Yes, log me out

No, do not log out

Select "Yes, log me out" to log off. Select "No, do not log out" to return to Duke@Work.